To start adding blocks you can click on the "+" icon in the left hand corner of the screen to pick out the block you want to select. At anytime you can preview your changed with the preview button in the right hand section of the screen.

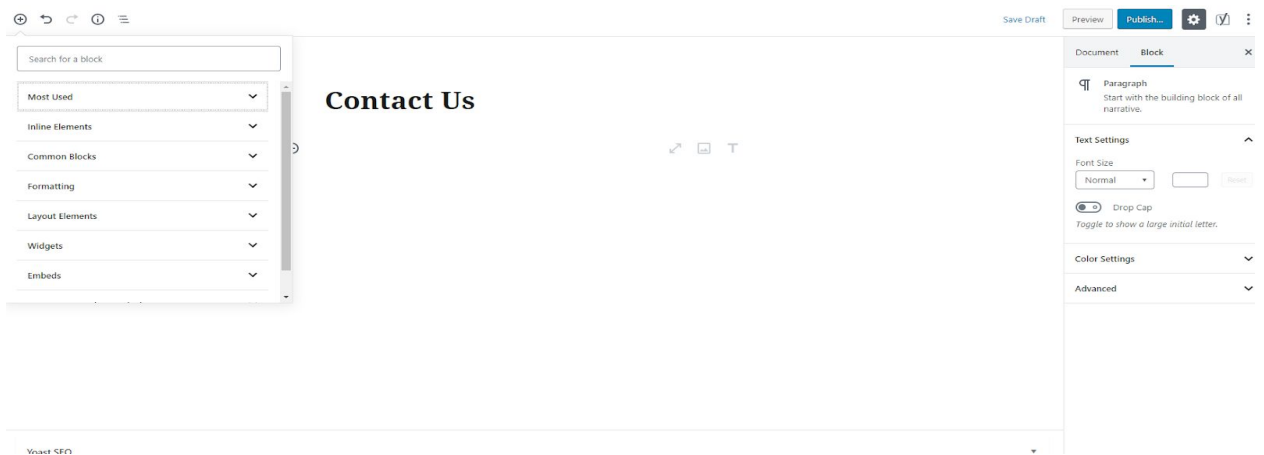

Sometimes it's easier just to add a block after content by hovering over content and clicking on the "+" icon.You can also move blocks by clicking the arrow to the left of the selected block

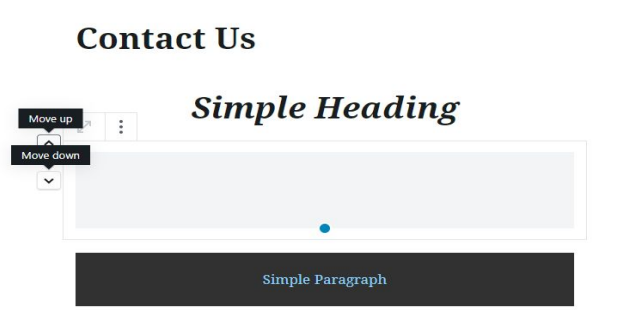

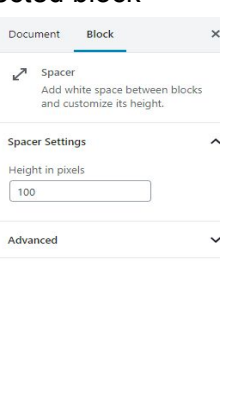

If you click on the three dots on the top left side of the block you get some options to duplicate, Insert before, Insert after, add as reusable block.

Reusable blocks are for when you know you want the selected block to be used on multiple pages and won't need to be changed.

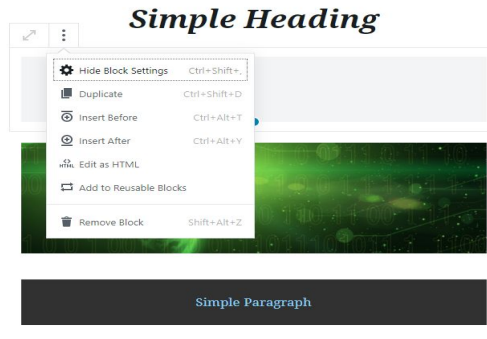

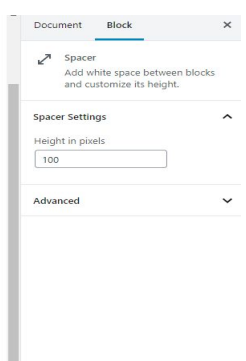

## **Paragraph Block**

This block is just a simple block that can add text to the page.The additional options are alignment, font size, background color, and text color.

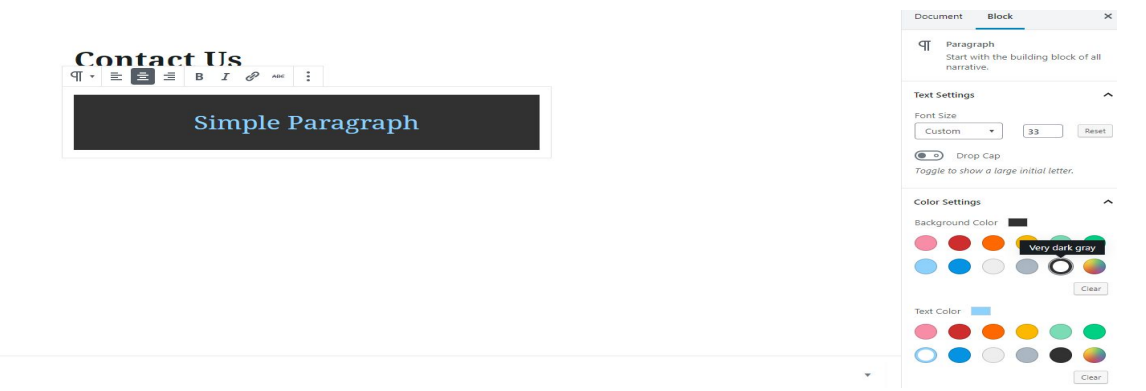

## **Heading Block**

This block is to create text that has a bigger default font size. The options of this block are simpler with only the label(font-size) and the alignment.

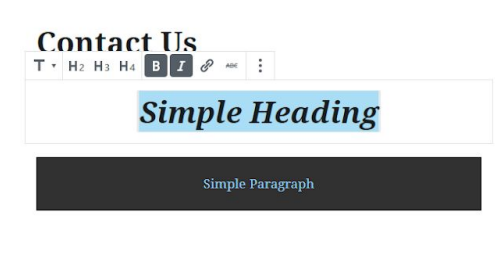

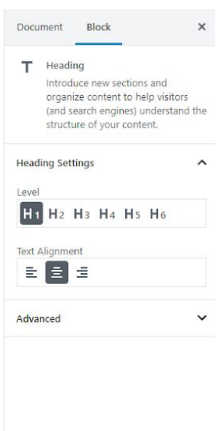

# **Spacer Block**

This block will add space between blocks in pixels. You can enter a number in the options or just drag it to desired size.

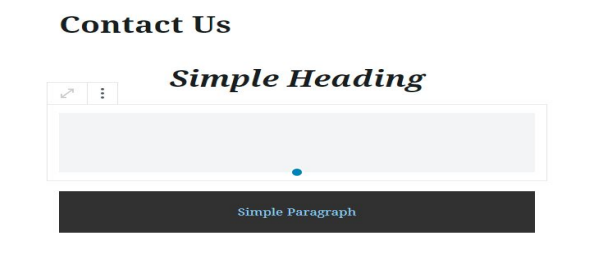

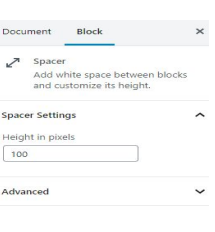

### **Image Block**

When you need to add images to the site just use the image block. You selected a image by uploading it, selecting it from the media library, or you can also select it by url. The options for this block are the simple alignment controls plus "Wide width" and "Full width".

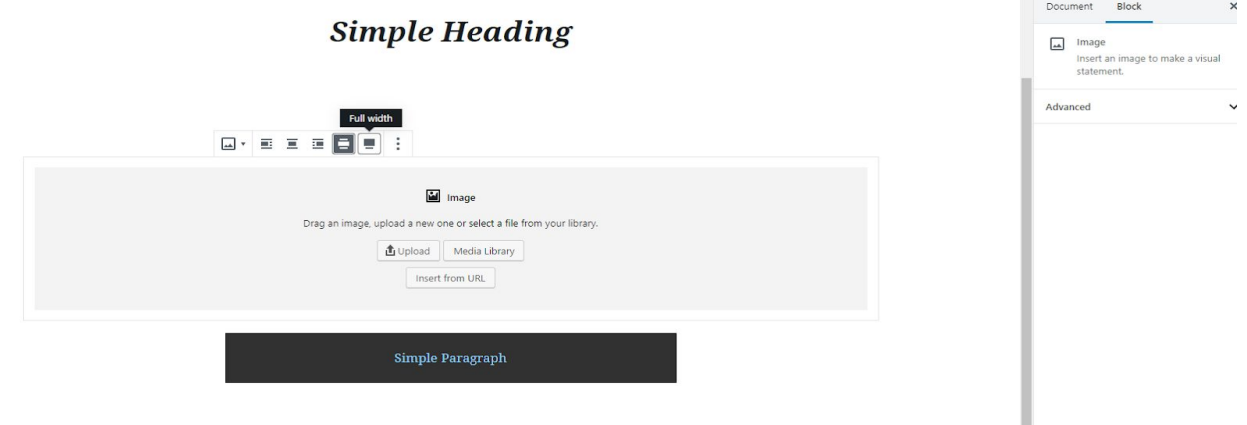

#### **Columns Block**

The columns block will allow you to add content that will be inline. The options for this block is how many columns you want, and if you want the content to have a "Wide width" or "Full Width".

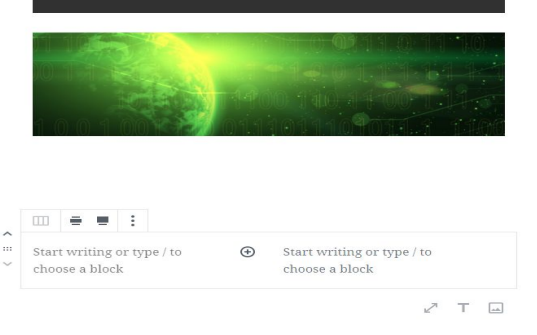

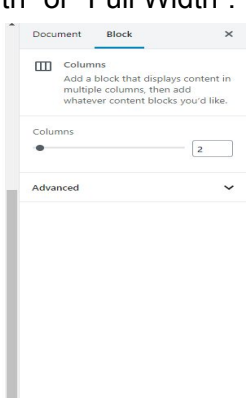

## **List Block**

This block is meant to easily add lists to your site. The options are unordered and numbered lists.

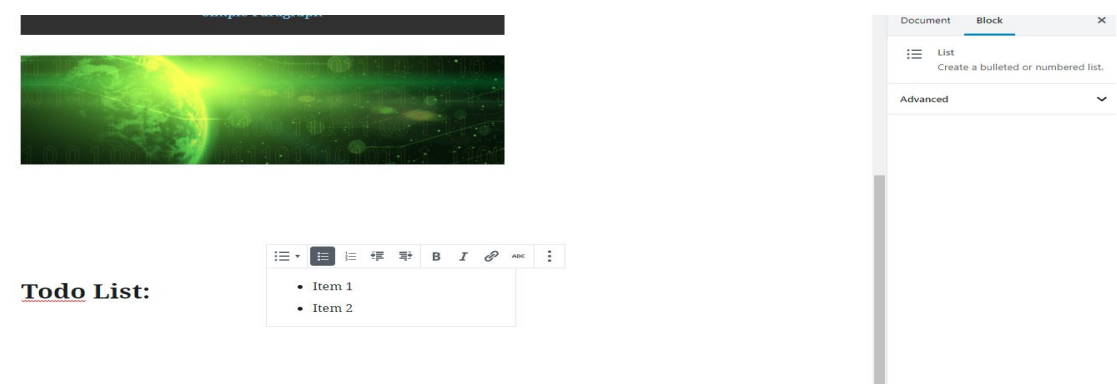

### **Gallery Block**

The block will add a responsive gallery to the website. This blocks options are alignment, upload options.

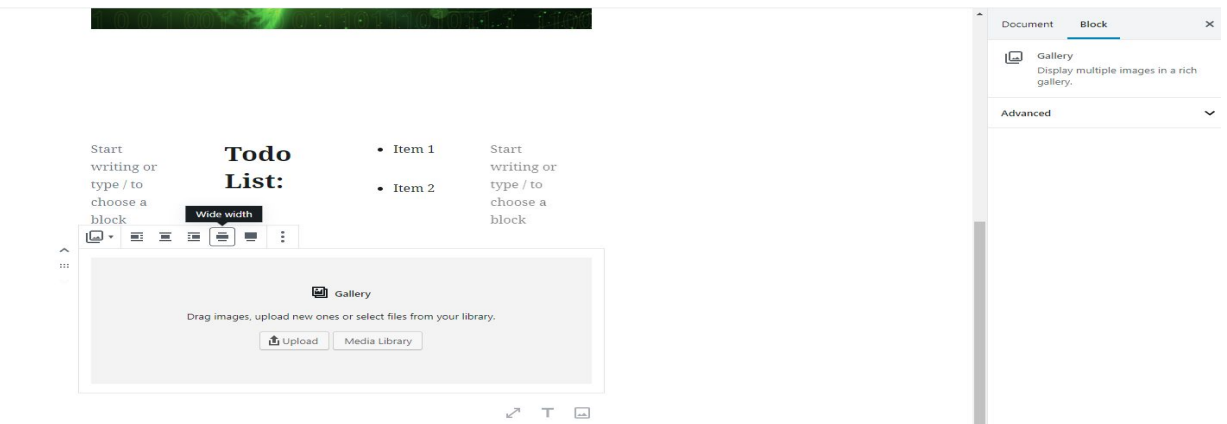

Once you selected all the images you want you then can edit the image options before inserting the gallery to the page.

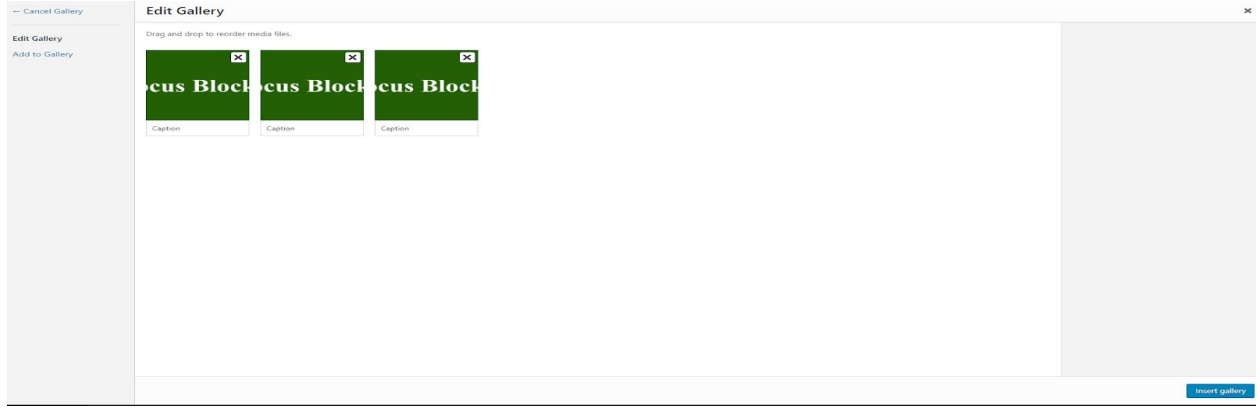

### **Quote Block**

This block will add a simple styling to the text you enter. Its options are alignment and has two default styles with it.

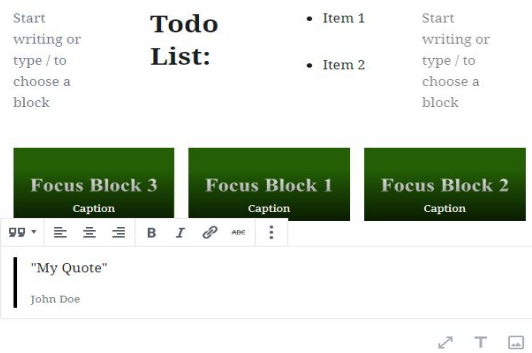

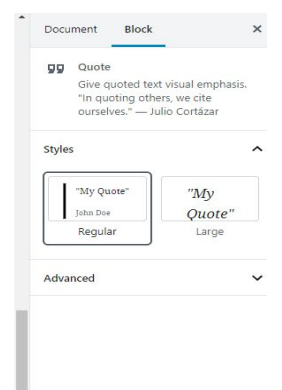

## **Cover Block**

The cover block is meant to add text that hovers over an image. The options are alignment, overlay color, and background opacity.

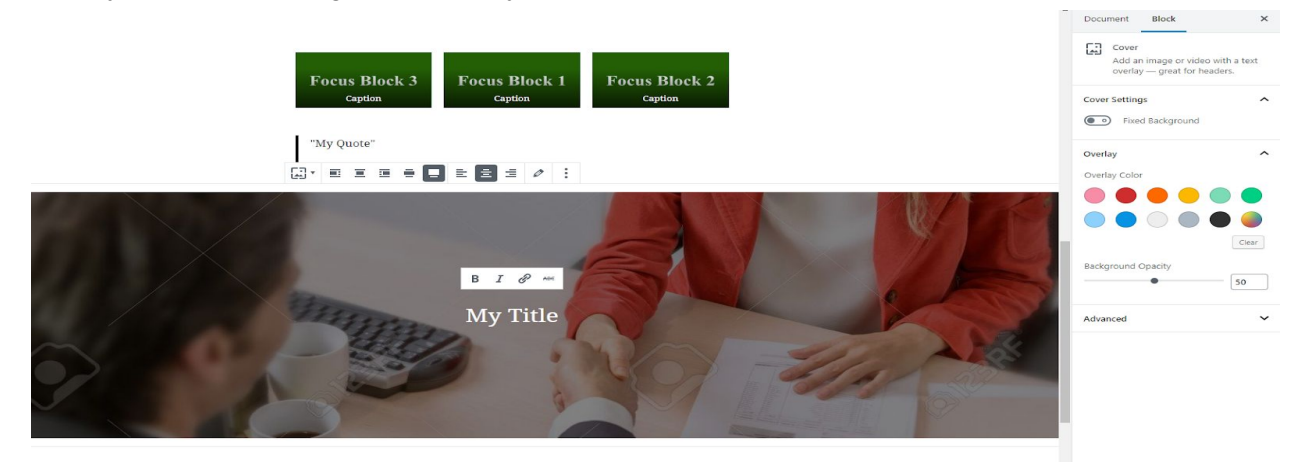

## **Video Block**

This block will allow you to add videos to your site by uploading an video, use a video from your media library, or insert from url.

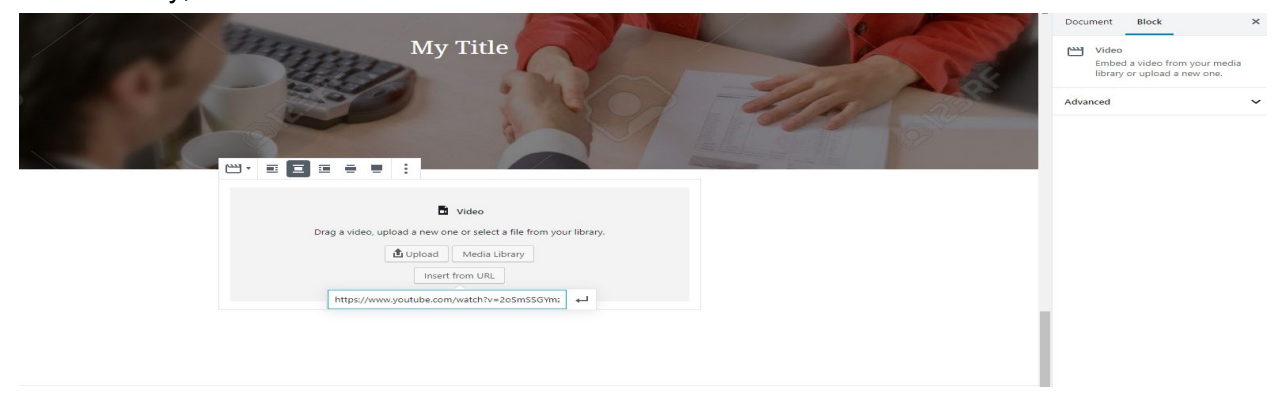

The options are alignment, and to add an caption.

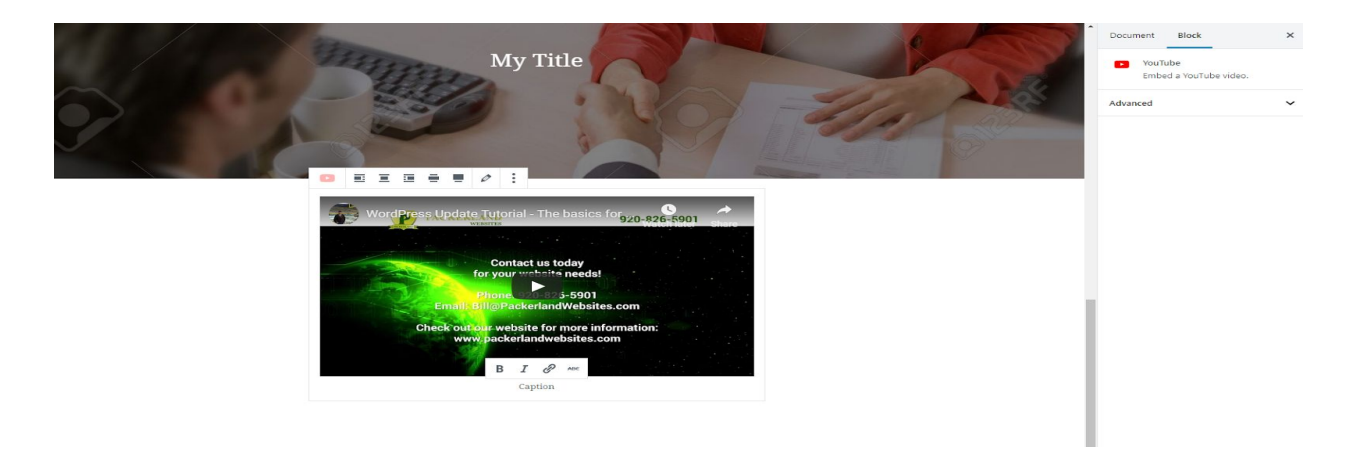

# **Table Block**

This block add controls to edit a table. Once you add the block just select the number of columns and rows then just add your content.The options for this block are alignment, and styles.

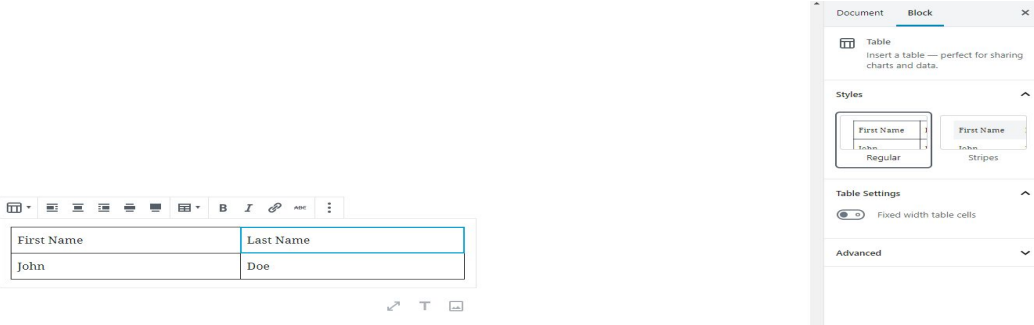

After you have made the table you can also edit the table by clicking on the table icon.

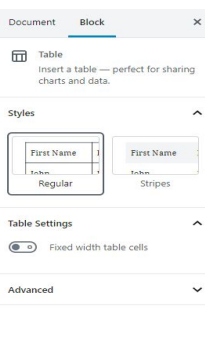

 $Clear$ 

First Name

John

John

# **Media & Text Block**

This block adds a fast way to insert a image to the left or right of text.

Last Name

Doe

 $\Box\hspace{0.05cm}\Box\hspace{0.05cm}\top\hspace{0.05cm}\equiv\hspace{0.05cm}\Xi\hspace{0.05cm}\equiv\hspace{0.05cm}\Xi\hspace{0.05cm}\equiv\hspace{0.05cm}\blacksquare\hspace{0.05cm}\blacksquare\hspace{0.05cm}\blacksquare\hspace{0.05cm}\blacksquare\hspace{0.05cm}\triangleright\hspace{0.05cm}\blacksquare\hspace{0.05cm}\lozenge\hspace{0.05cm}\neg\omega\hspace{0.05cm}\varepsilon\hspace{0.05cm}\vdots$ 

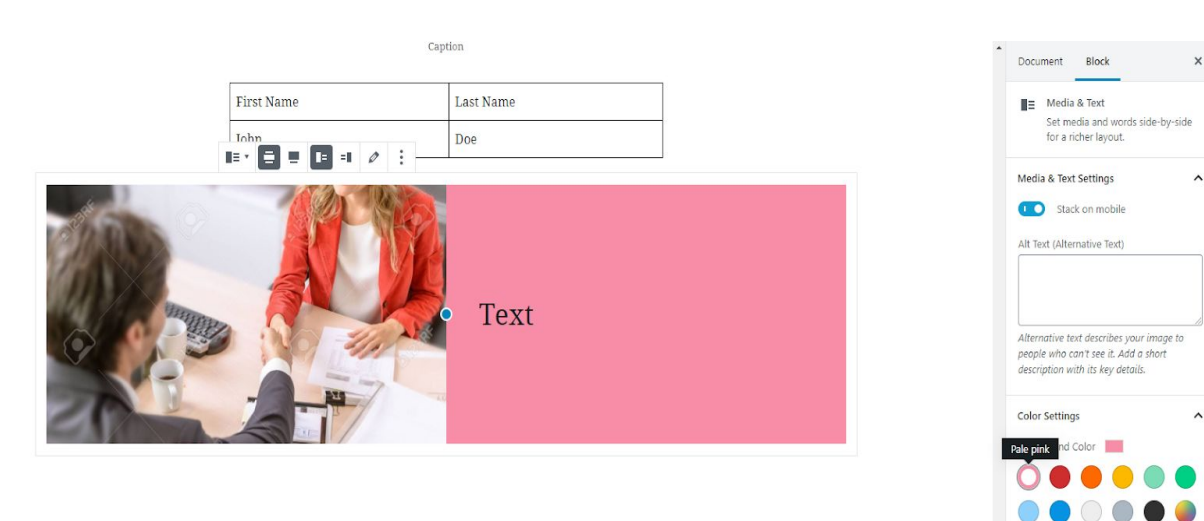

 $\mathbb{Z}^n$  . The  $\Box$ 

## **Classic Block**

In the end of the day, you may need to just make content in a simpler way and you can with the classic block.You can add content the same way you write an email or make a word document.

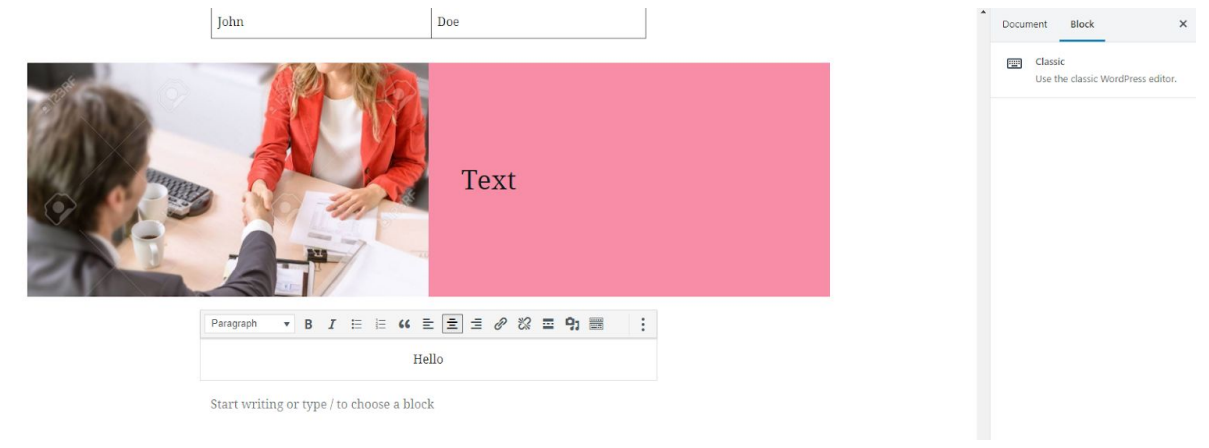

**These are just some simple default blocks and you might have more options depending on what plugins you have installed.**